## **Score Input Instructions**

1. Go to [www.calsouth.com](http://www.calsouth.com/) and click "login". Then click "youth soccer login" Log in using your Head Coach or Team Manager Username and password (only Head Coaches or Team Managers have this access to the

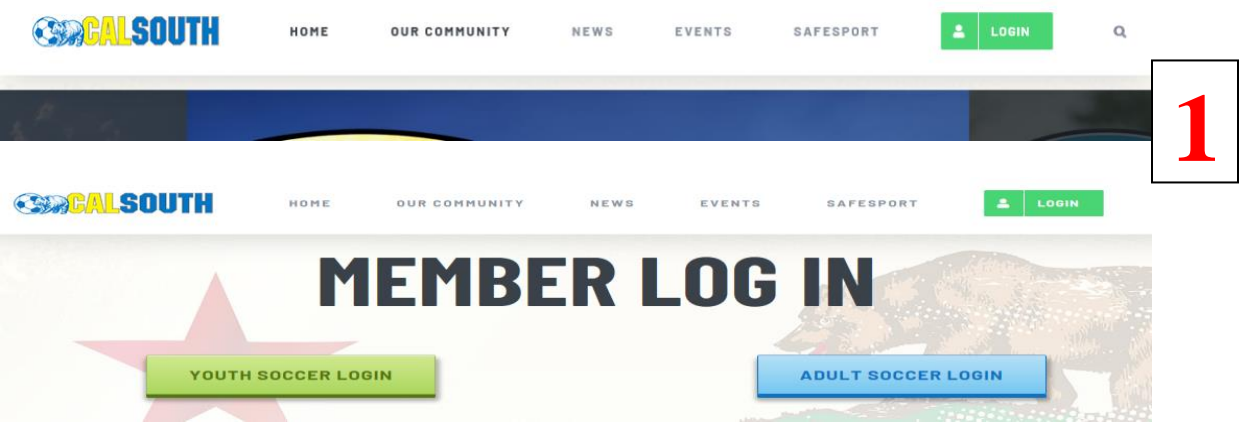

2. Log in using your Head Coach or Team Manager Username and password (only Head Coaches or Team Managers have this access to the system).

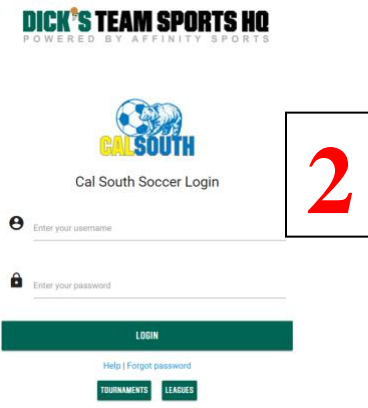

3. Click on *My Account* to refresh the page.

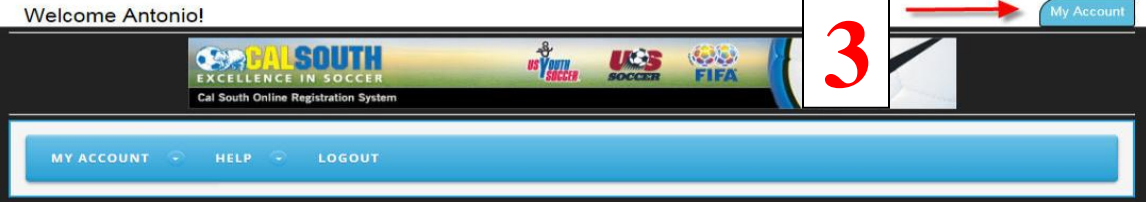

 $\overline{\phantom{a}}$ 

4. Click the "Teams" tab

- 5. Then click the "tournament & Schedule Apps" tab
- 6. Click "Schedules/Game Scoring"

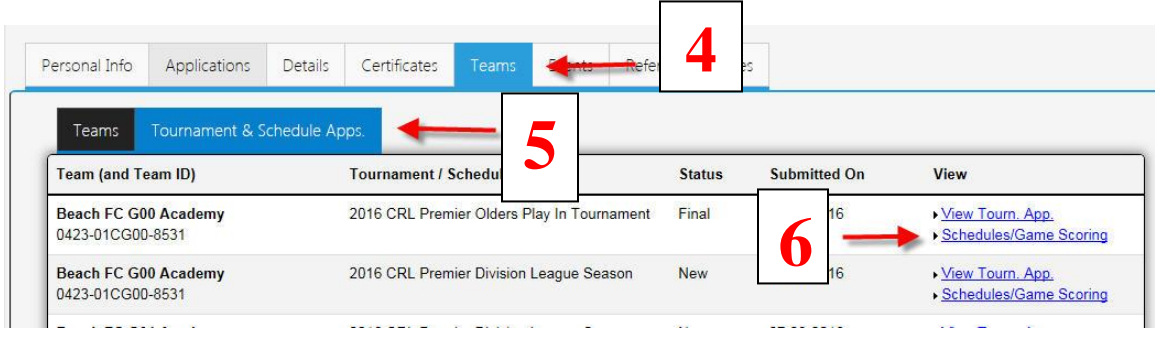

7. Under your most recent game click the blank *Score* box. This will open a "pop-up box". Please remove any software "pop-up" blockers

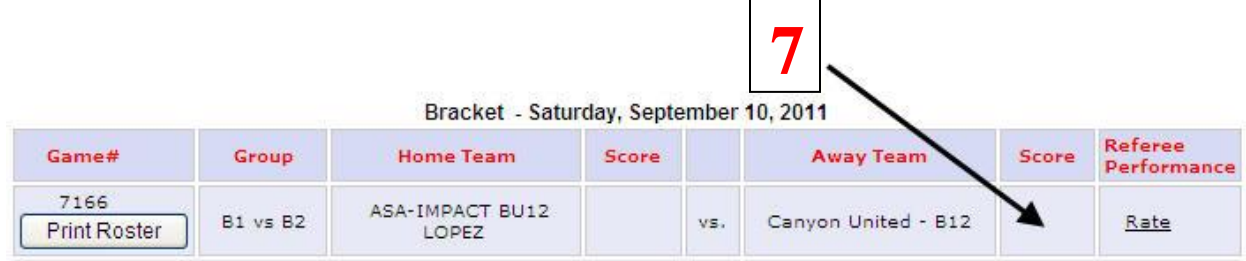

8. This new window is the Game Stat Entry. Begin by inputting the final score for each team in the score box.

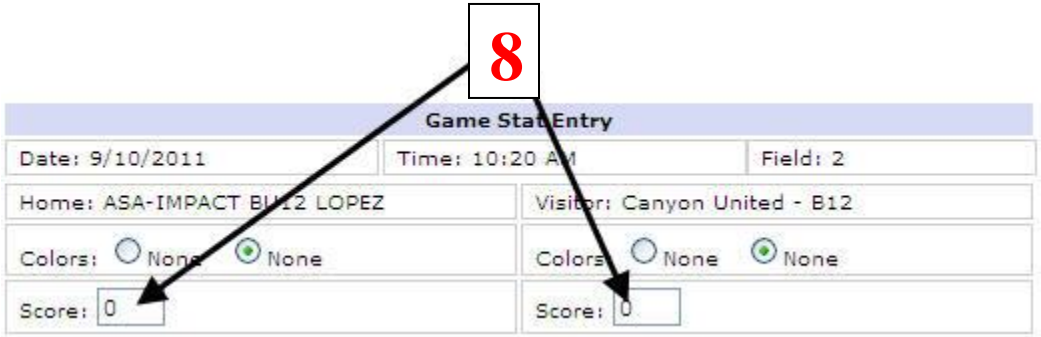

9. INPUTING GOAL SCORERS, CAUTIONS AND EJECTIONS In the *select admin/player* dropdown window select and highlight the name of the goal scorer. Under the Item Type highlight if this player

scored a goal, own goal, received a caution, ejection, or injury. If the player scored more than once or has more than one item under his/her name repeat this step. If the player has a caution or ejection, then select the reason in the *Reason* dropdown window. There is a list of reasons codes to the left of the box. Clicking the *add* button.

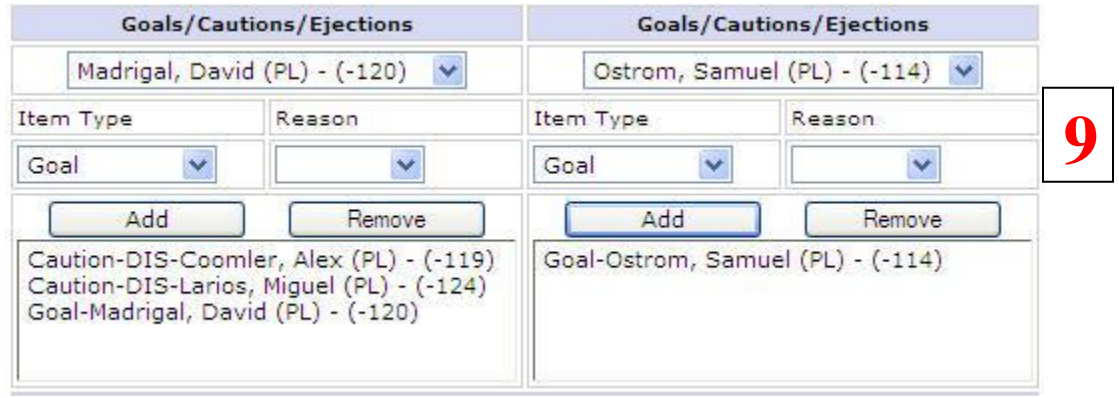

10.Finalize by clicking on the Save Stats and Comment box.

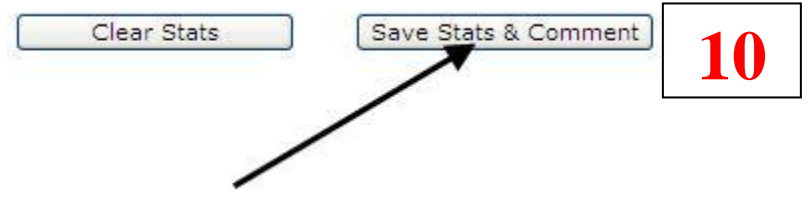

Notes:

- 1. If both team coaches enter conflicting results, the official referee report will be utilized to resolve the conflict.
- 2. Please enter your results within 24 hours after your game is played.
- 3. No need to add referee names in the comment box. The referee feature is not activated.
- 4. Do not add comments on this page. Send email to hshepherd@calsouth.com